# sage

## **Sage Immobilisations i7 Edition Petites Entreprises**

**Prise en main**

## **Propriété & Usage**

Ce logiciel et sa documentation sont protégés par le Code de la Propriété Intellectuelle, les lois relatives au copyright et les traités internationaux applicables.

Toute utilisation non conforme du logiciel, et notamment toute reproduction ou distribution partielle ou totale du logiciel ou toute utilisation au-delà des droits acquis sur le logiciel est strictement interdite.

Toute personne ne respectant pas ces dispositions se rendra coupable de délit de contrefaçon et sera passible des peines pénales prévues par la loi.

La marque Sage est une marque protégée. Toute reproduction totale ou partielle de la marque Sage, sans l'autorisation préalable et expresse de la société Sage est donc prohibée.

Tous les noms de produits ou de sociétés, toute image, logo ou représentation visuelle mentionnés dans ce logiciel ou sa documentation et n'appartenant pas à Sage peuvent constituer des marques déposées par leurs propriétaires respectifs.

### **Conformité & Mise en garde**

Compte tenu des contraintes inhérentes à la présentation sous forme de manuel électronique, les spécifications visées dans la présente documentation constituent une illustration aussi proche que possible des spécifications.

Il appartient au client, parallèlement à la documentation, de mettre en oeuvre le progiciel pour permettre de mesurer exactement l'adéquation de ses besoins aux fonctionnalités.

Il est important, pour une utilisation sûre et opérationnelle du progiciel, de lire préalablement la documentation.

#### **Evolution**

La documentation correspond à la version référencée. Entre deux versions, des mises à jour du logiciel peuvent être opérées sans modification de la documentation. Toutefois, un additif peut être joint à la documentation existante pour présenter les modifications et améliorations apportées à ces mises à jour.

> 10. Place de B ONºAzur 081030303

www.sage.fr

. . . . . . . . . . . .

## Table des matières

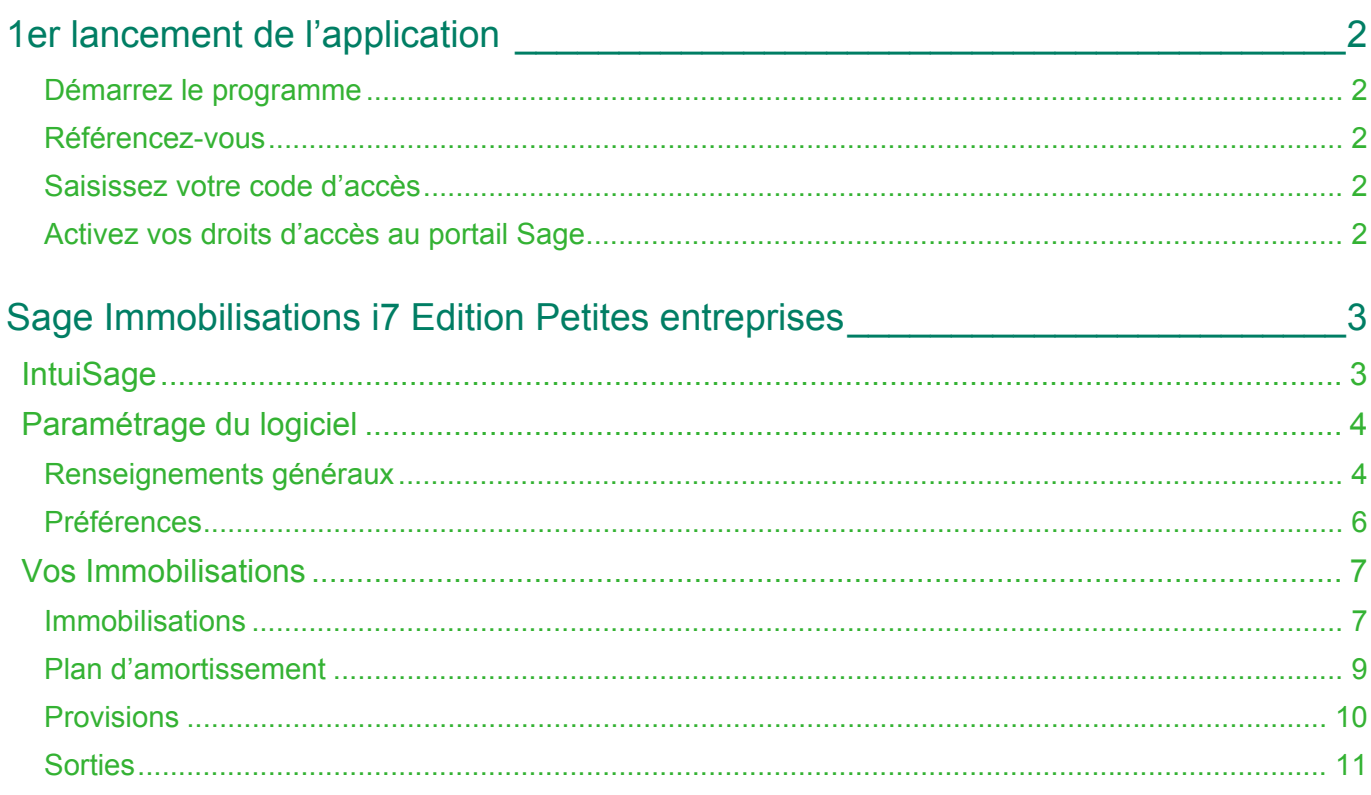

## <span id="page-3-0"></span>1er lancement de l'application

Après avoir installé votre logiciel, vous devez référencer votre logiciel et cette option vous est proposée dès le premier lancement de l'application.

## <span id="page-3-1"></span>Démarrez le programme

Sélectionnez et exécutez l'icône de votre application qui s'est installée sur votre bureau lors de son installation.

## <span id="page-3-2"></span>Référencez-vous

Le programme vous propose de vous référencer dès son lancement.

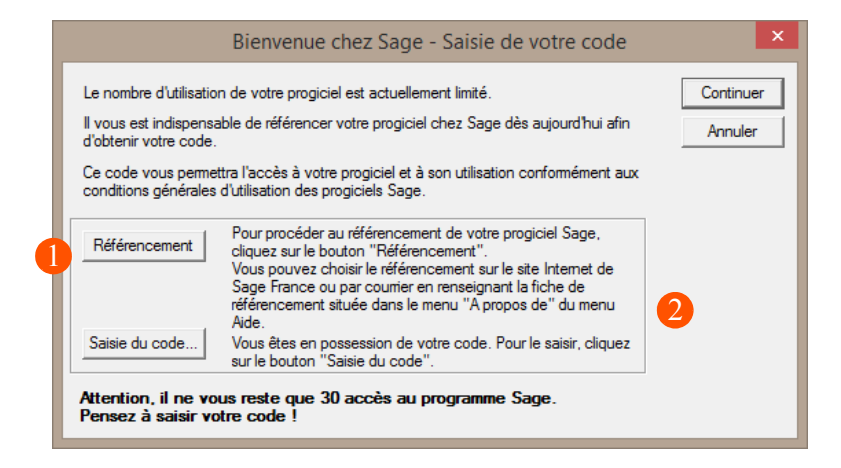

Cliquez sur le bouton [Référencement].

Choisissez ensuite de vous référencer par internet.

La procédure de référencement par courrier peut également être effectuée ultérieurement depuis la fonction « ? » / A propos.

## <span id="page-3-3"></span>Saisissez votre code d'accès

Le code d'accès vous est envoyé par Sage, dès réception de votre Bon de garantie par nos services. Il permet un nombre d'accès illimité à votre application.Cliquez sur le bouton [Saisie du code...] de la fenêtre « Bienvenue chez Sage » pour son enregistrement.

## <span id="page-3-4"></span>Activez vos droits d'accès au portail Sage

L'espace client My Sage est accessible à l'adresse suivante :<https://my.sage.fr/account/login>et vous permet d'accéder au détail des logiciels et services Sage que vous utilisez.

Pour chaque produit, vous pouvez obtenir vos numéros de série, clé d'authenticité et code d'activation, télécharger vos logiciels et accéder aux contacts.

## <span id="page-4-0"></span>Sage Immobilisations i7 Edition Petites entreprises

## <span id="page-4-1"></span>IntuiSage

**Sage Immobilisations i7 Edition Petites entreprises** affiche à l'ouverture du logiciel un IntuiSage sous forme d'icône /tuiles en fond d'écran afin d'accéder plus rapidement à des fonctionnalités, dossiers ou modules clés du logiciel.

Véritable interface de navigation, cette fonction vous donne accès aux informations essentielles si vous démarrez sur les Immobilisations ou vous permet de visualiser d'un seul clic les actualités légales, ou encore de gagner en efficacité en organisant vos groupes de favoris.

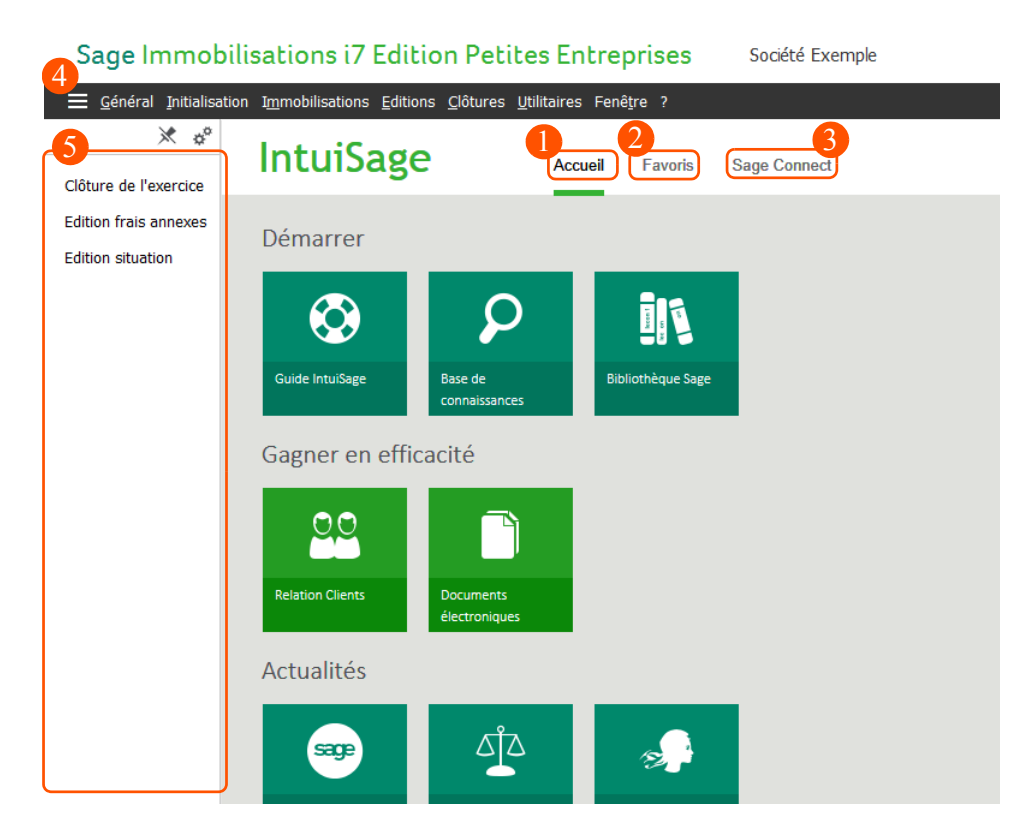

L'IntuiSage se compose de trois onglets, et d'une barre de favoris que vous pouvez afficher en permanence ou non sur votre application :

- 1 **Accueil** qui affiche les fonctions essentielles pour démarrer dans votre produit ainsi que les dernières actualités légales concernant votre activité.
- **Favoris** qui vous permet d'afficher et d'organiser vos fonctions favorites.
- 3 **Sage Connect** sur lequel, vous trouverez des vidéos Sage ainsi que des accès à différents services et des liens vers les réseaux sociaux.
- Le bouton vous permet d'afficher la barre des favoris si celle-ci n'est pas visible. Δ
- 5 La barre de favoris regroupe vos fonctions favorites et les icônes suivantes vous permettent :
	- $\blacktriangleright$  de l'afficher en permanence,
	- $\Phi^{\text{sp}}$  de la personnaliser.

## <span id="page-5-0"></span>Paramétrage du logiciel

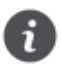

Les fonctionnalités décrites dans cette section ne sont disponibles que si vous avez fait l'acquisition du logiciel Immobilisations.

Avant de commencer à travailler, vous devez saisir certains renseignements propres à votre entreprise (raison sociale, coordonnées, etc.), personnaliser le comportement du logiciel en fonction de vos besoins et habitudes de travail.

#### <span id="page-5-1"></span>Renseignements généraux

*Menu Initialisation / Renseignements généraux*

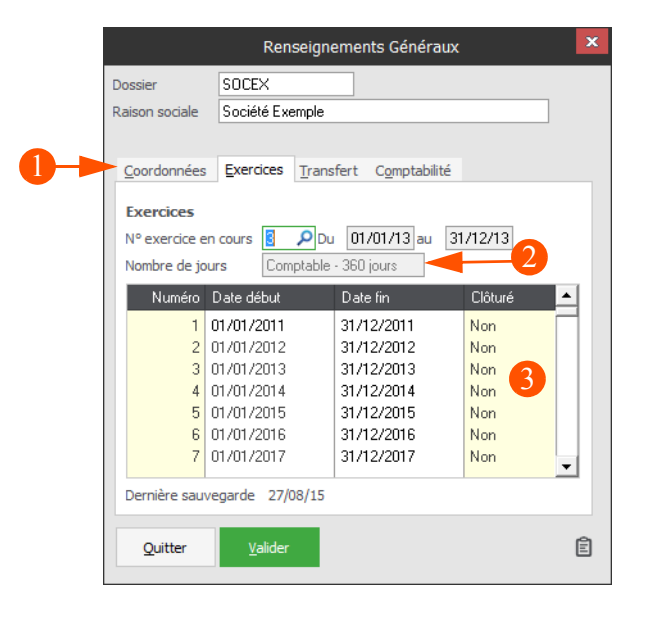

- Sur l'onglet **Coordonnées**, complétez toutes les informations concernant l'identité de votre entreprise. Ces informations seront notamment utilisées dans vos éditions.
- Sélectionnez le nombre de jours de l'exercice :
	- Exercice comptable = 360 jours
	- Exercice civil = 365 jours
- Choisissez votre période d'exercice. Le premier exercice correspondant à l'année d'acquisition du 3 bien le plus ancien figurant à l'actif de votre bilan.

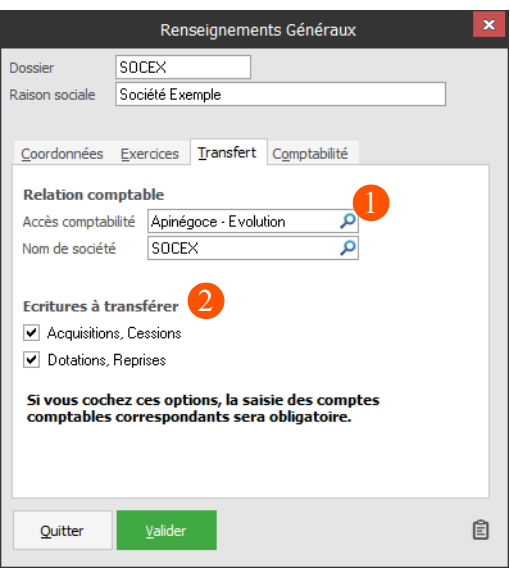

Dans l'onglet **Transfert**, sélectionnez votre dossier comptable à interfacer avec Immobilisations.

Sélectionnez le type d'écritures à transférer.

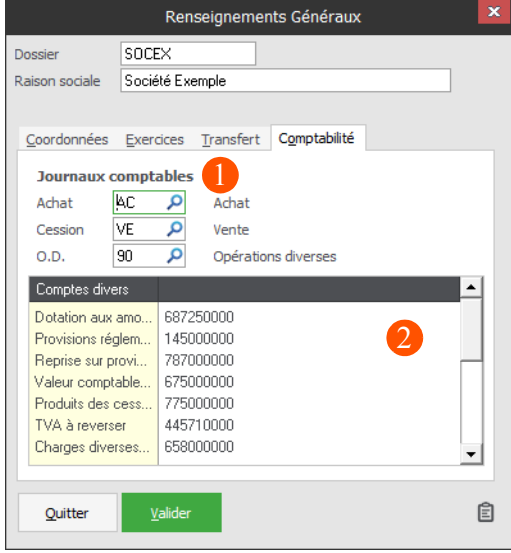

- 1 Dans l'onglet **Comptabilité**, renseignez les codes journaux nécessaires à l'enregistrement des immobilisations. Ils doivent être identiques à ceux du logiciel Comptabilité. Le journal des achats sera utilisé pour les écritures rattachées aux acquisitions. Les écritures des immobilisations sorties seront transférées dans le journal de cession. Dans le journal d'OD seront transférées les écritures de provisions.
- Sélectionnez le compte comptable correspondant à chaque poste, parmi la liste des comptes du 2 dossier comptable lié.

## <span id="page-7-0"></span>Préférences

*Menu Initialisation / Préférences*

Les réglages de *Préférences* vous permettent de personnaliser le fonctionnement de votre logiciel Immobilisations afin d'obtenir des comportements répondant de manière optimale à vos besoins et vos méthodes de travail.

Voici quelques préférences clés proposées par Immobilisations, que nous vous encourageons à régler avant de débuter votre activité :

- Préférences / Options du logiciel / Gérer la comptabilité analytique
- Préférences / Amortissement / Arrondir le taux d'amortissement
- Préférences / Amortissement / Arrondis automatiques
- Préférences / Amortissement / Forcer la dernière annuité
- Préférences / Transfert comptable / Journal de transfert des écritures de sortie d'actif

## <span id="page-8-0"></span>Vos Immobilisations

## <span id="page-8-1"></span>Immobilisations

*Menu Immobilisations / Mise à jour*

A partir de la liste des immobilisations, vous pouvez visualiser les immobilisations existantes et créer les fiches des biens à amortir.

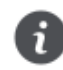

La suppression d'une immobilisation entraîne celle de sa fiche, du plan d'amortissement et de la fiche des cessions associées. Aucune écriture comptable ne pourra être enregistrée après cette suppression. Aussi, vous devez vous assurer que les dernières dotations, écritures de cession, etc. ont bien été transférées avant de procéder à cette opération.

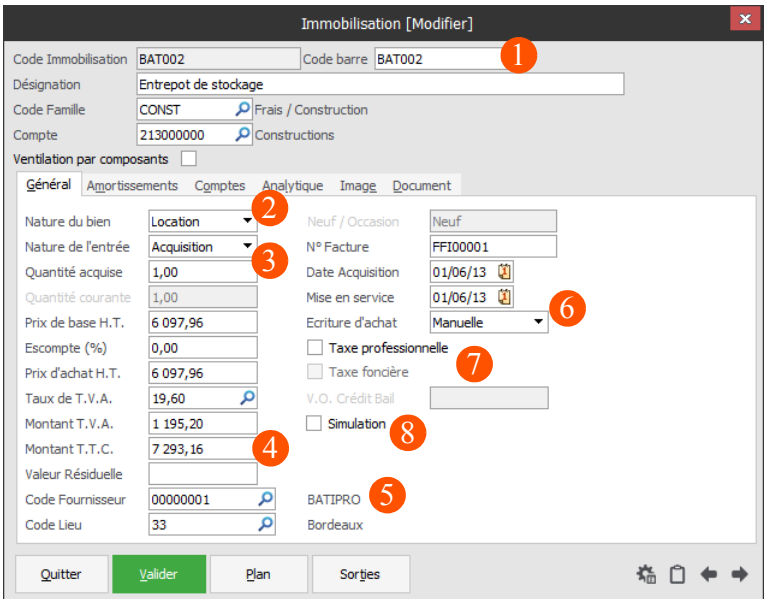

Renseignez les références qui identifieront l'immobilisation dans votre dossier.

Sélectionnez le type d'immobilisation (corporelle, incorporelle, financière, location, crédit-bail). Vous pourrez par la suite, effectuer des tris sur la nature du bien lors des éditions.

Possibilité de créer une fiche unique pour un ensemble de biens ayant les mêmes caractéristiques.

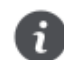

La cession partielle ne sera possible que si la quantité de ce champ est **supérieure** à 1.

Si la quantité est supérieure à 1, la valeur d'acquisition présente dans le champ **Prix d'achat HT** doit correspondre à la valeur totale de l'ensemble.

- Δ Renseignez le montant du bien ainsi que la valeur résiduelle de l'immobilisation.
- 5 Sélectionnez la famille et le lieu de l'immobilisation.
- Paramétrez la génération manuelle ou automatique des écritures d'achats en comptabilité. 6
	- Indiquez si l'immobilisation entre dans le calcul de la taxe foncière ou en est exonérée.
	- Les immobilisations, dont la case *Simulation* est cochée, seront ignorées lors du transfert comptable.

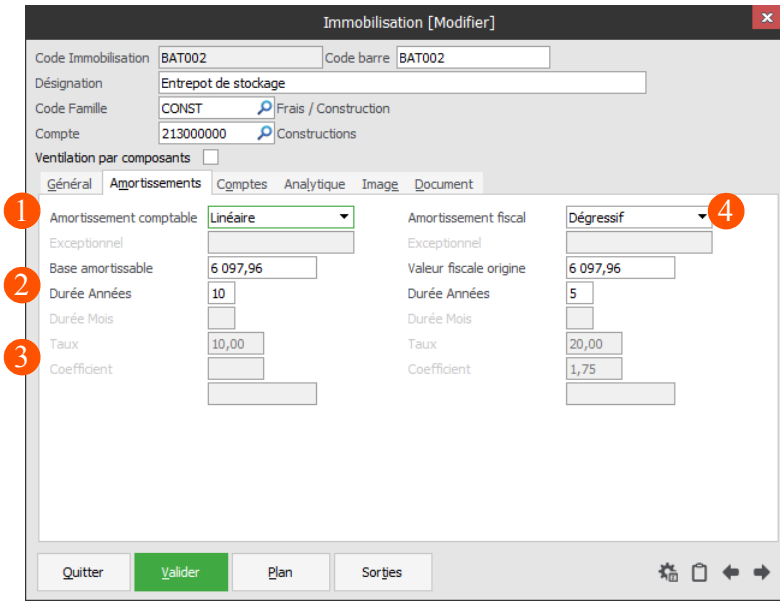

- 1 Sélectionnez le type d'amortissement du bien :
	- Sans amortissement
	- **Linéaire**
	- **Dégressif** Si le bien correspond à un **achat d'occasion**, le mode Dégressif ne sera pas proposé.
	- Exceptionnel
- $\overline{2}$ Saisissez le nombre d'années nécessaire à l'amortissement (en année et/ou en mois).
- 3 Le calcul du taux et du coefficient de dégressivité s'affiche automatiquement.
- Dans certains cas, l'amortissement comptable est différent de l'amortissement fiscalement autorisé. Saisissez ici les valeurs de l'amortissement fiscal.

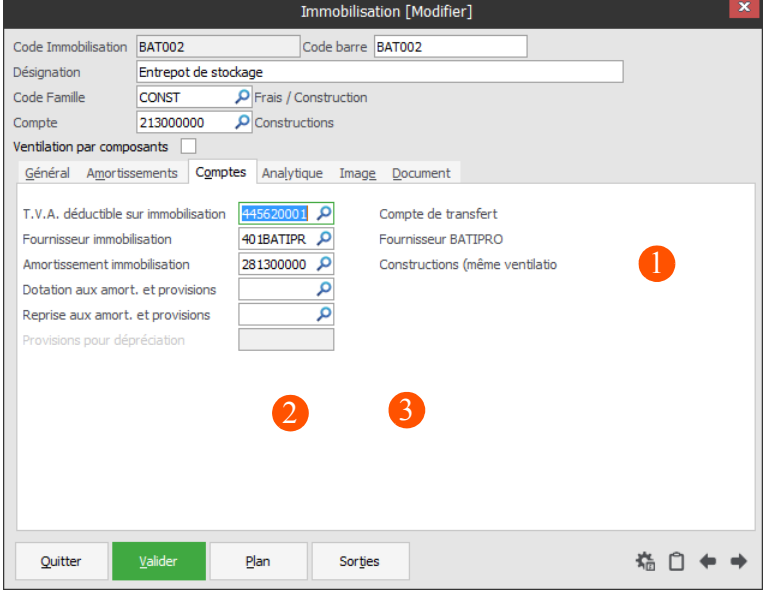

1 Sélectionnez les comptes comptables correspondant à ceux du plan comptable. Ce dernier est issu du dossier comptable lié pour la génération des écritures correspondant à ce bien immobilisé.

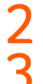

- Accédez directement au plan d'amortissement.
- Accédez directement aux sorties d'immobilisations.

## <span id="page-10-0"></span>Plan d'amortissement

*Menu Immobilisations / Amortissement*

Vous pouvez accéder aux plans d'amortissement via le *menu Immobilisations / Amortissement* ou en cliquant sur le bouton **Plan** dans les fiches d'immobilisations *(menu Immobilisations / Mise à jour)*.

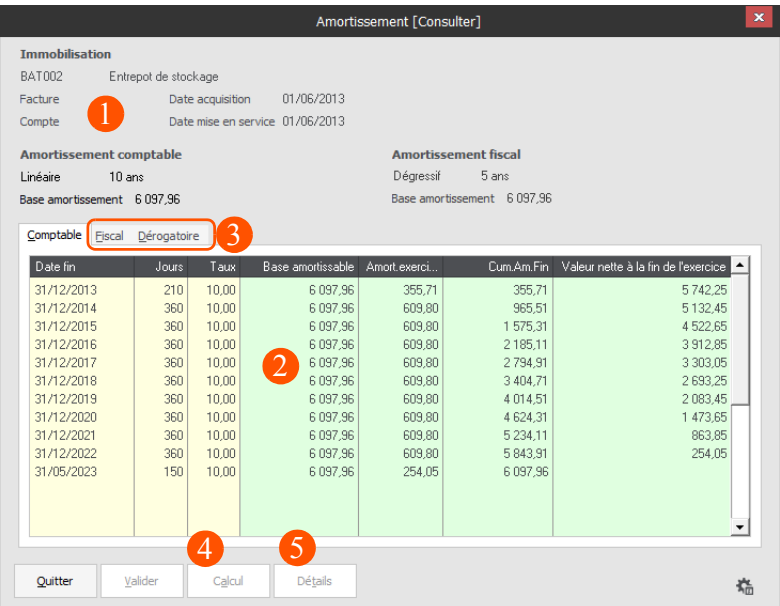

- Retrouvez les modalités de l'immobilisation.
- Le logiciel calcule automatiquement l'amortissement et sa valeur nette. Vous pouvez cependant modifier manuellement ces valeurs.
- Les onglets **Fiscal** et **Dérogatoire** sont disponibles si le type d'amortissement est fiscal. Dans le cas inverse, ils restent grisés et inaccessibles.
- Le bouton **Calcul** permet de recalculer les montants du plan d'amortissement. 4
- 5 Le bouton **Détails** permet d'analyser la dotation aux amortissements de l'exercice en détaillant chacune des sorties intervenues sur l'immobilisation. Ce bouton ne sera accessible que si des cessions ont été réalisées sur l'immobilisation.
	- Certaines lignes peuvent apparaître surlignées en bleu, signifiant que l'exercice est clôturé ou transféré. Dans ce cas, vous ne pouvez pas modifier les valeurs. D'autre part, lorsqu'une fiche est cédée, aucune ligne n'est modifiable.

## <span id="page-11-0"></span>Provisions

*Menu Immobilisations / Provisions*

Les immobilisations ayant un type d'amortissement **Sans amortissement** sont considérées comme des biens susceptibles d'être provisionnés.

Ces amortissements apparaissent alors automatiquement dans la liste des provisions.

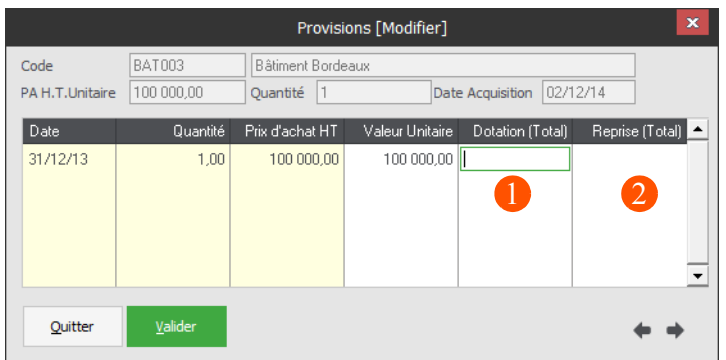

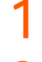

Renseignez la dotation aux provisions.

Renseignez la reprise sur provisions.

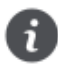

Sage Immobilisationsi7 générera automatiquement l'écriture de cession transférable dans le logiciel Comptabilité.

### <span id="page-12-0"></span>**Sorties**

*Menu Immobilisations / Sorties*

Cette option permet de constater les cessions d'immobilisations qui peuvent être totales, partielles et triées par nature (cession interne, externe-vente, vol, rebut, casse, etc.).

La procédure de référencement par courrier peut également être effectuée ultérieurement depuis la fonction **« ? » / A propos**.

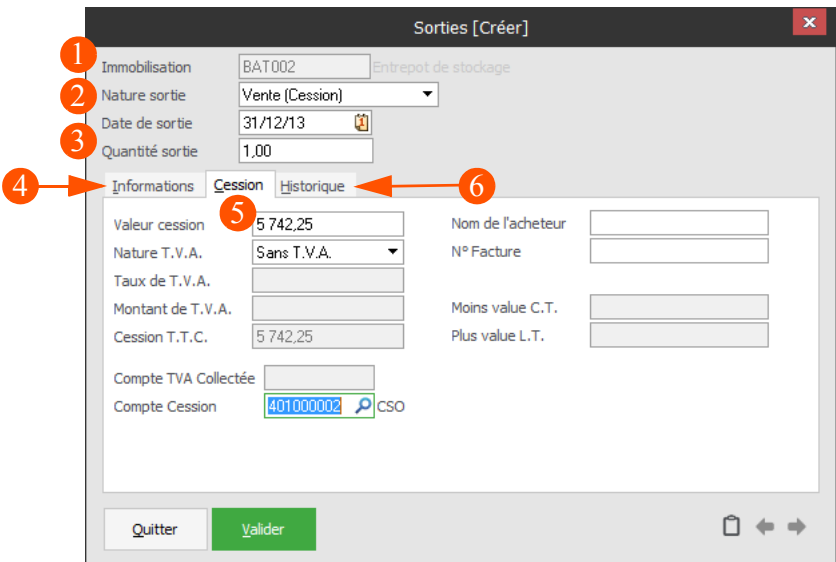

- Sélectionnez l'immobilisation à céder. 1
- $\overline{2}$ Sélectionnez le type de cession.
- 3 Indiquez la date et la quantité sortie.
- $\boldsymbol{\varDelta}$ La fiche se complète automatiquement après validation du code de l'immobilisation cédée. Elle rappelle les principaux renseignements concernant le bien. Les données de l'onglet **Informations** restent grisées et non modifiables.
- L'onglet **Cession** est uniquement accessible si la nature de la sortie est une cession (vente ou ces-5 sion interne).
- L'onglet **Historique** permet de visualiser les anciennes sorties réalisées sur cette immobilisation. 6 Cela concerne en priorité les immobilisations ayant une quantité supérieure à 1, mettant en avant les sorties partielles effectuées auparavant.